# Google Workspace For Education について

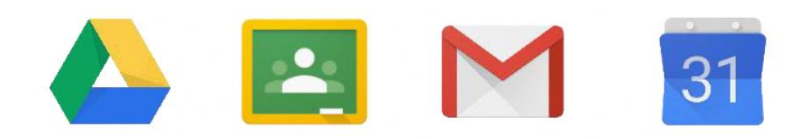

**G Suite For Education** 

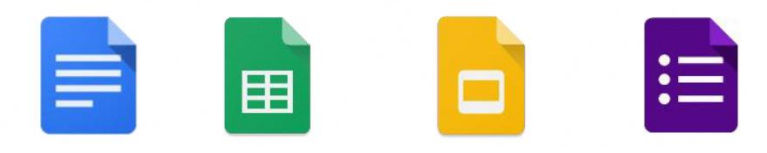

# ○Google Workspace for Education

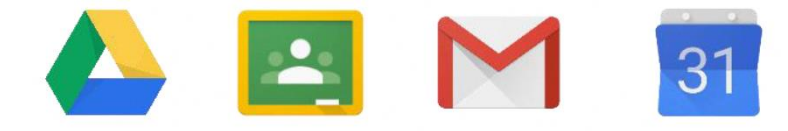

**G Suite For Education** 

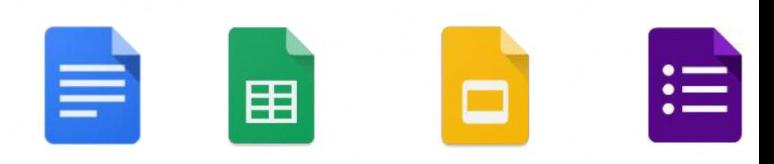

- ・Google社が提供する教育向けのサービスです。
- ・ビデオ通話で離れた場所にいる人とやりとりできるアプリ、
- ・オンラインでの「クラス」を作成するアプリ、
- ・アンケート形式やプリント形式の文書などを共有できるアプリ などがあり、学校と家庭とをつなぐツールとして 活用することで、オンラインでの学習活動を 行うことができます。

★活用するアプリ★

- ・主に活用するアプリは、以下のものです。
	- Classroom(クラスルーム)

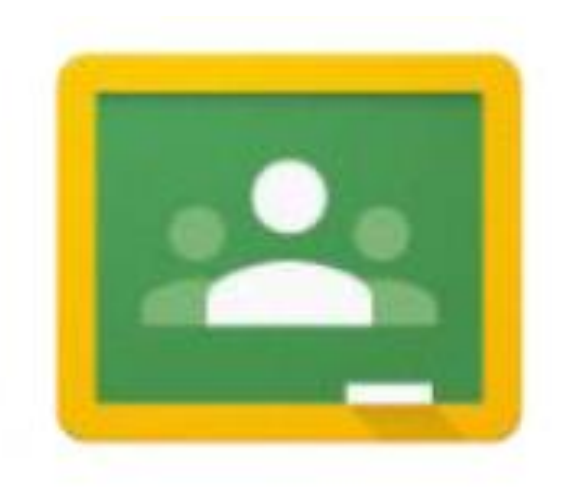

- ・バーチャルなオンラインの「クラス」
- ・チャット機能で先生とやり取りをしたり、 学習や課題の提出をしたりするのに 使用します。

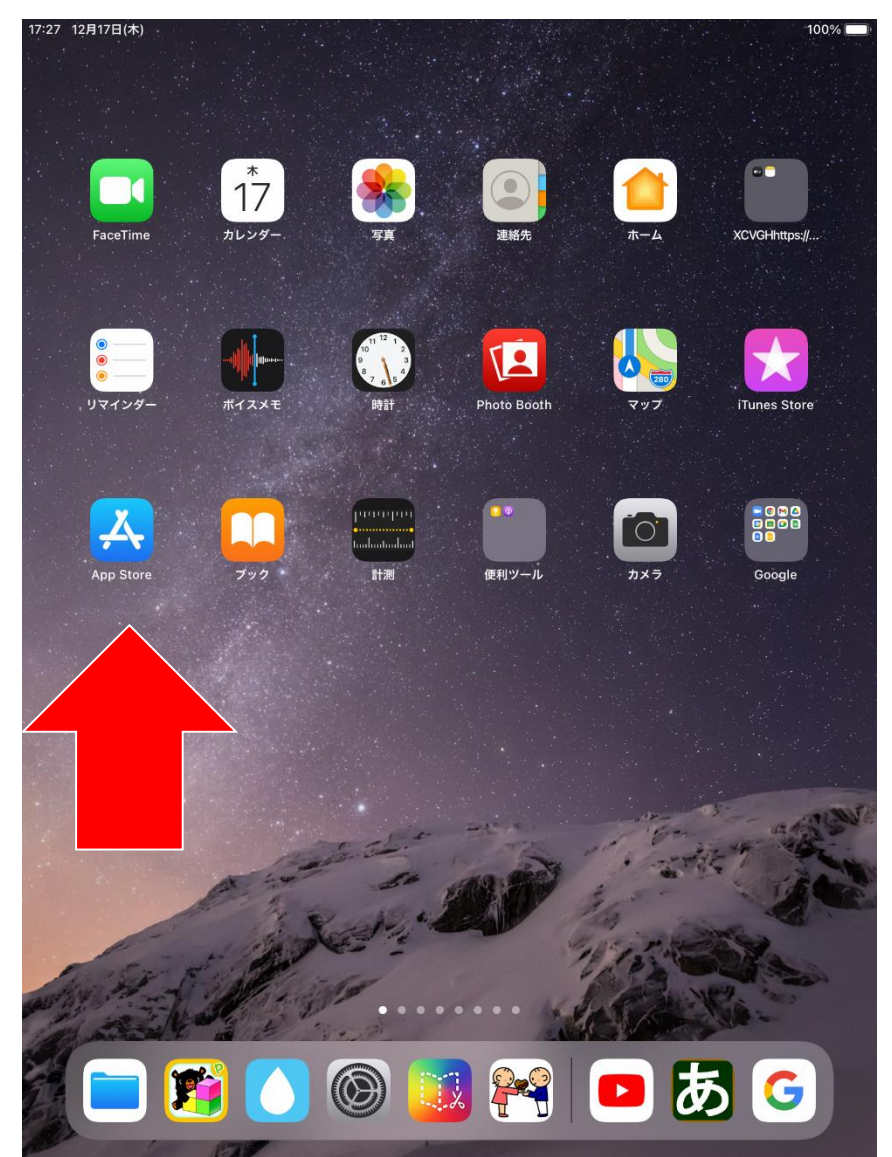

・2つのアプリのインストール します。(無料) 「Google Chrome」 「Classroom」

4

・App Storeを開きます。

 $\approx 7100\%$ 

 $\odot$ 

#### **iPhone、iPadの場合**

17:30 12月17日(木)

12月17日 木曜日

#### **Today**

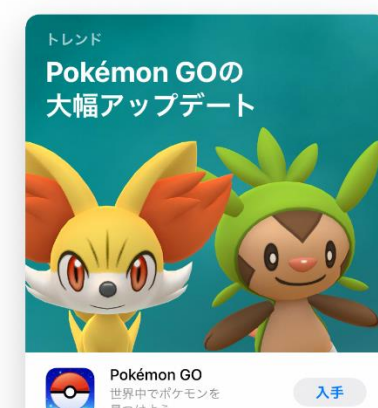

世界中でポケモンを

見つけよう

 $\begin{array}{|c|c|} \hline \hline \hline \hline \hline \hline \hline \hline \hline \end{array}$  Today

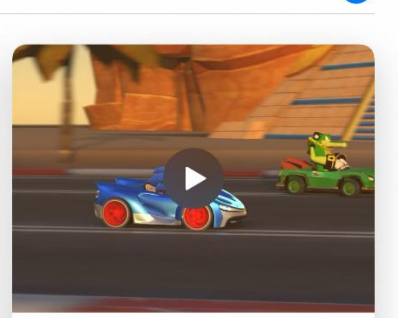

APPLE ARCADE ソニックが語る、 レースを制する秘訣 「ソニックレーシング」の主役に直撃。

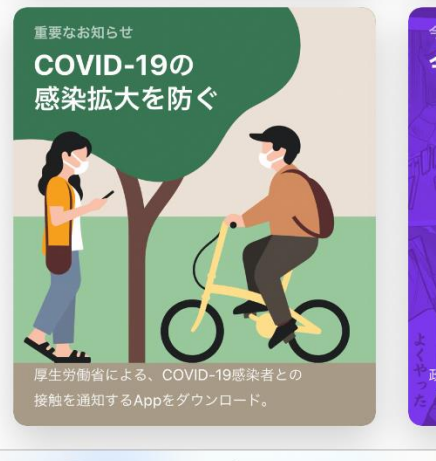

入手

AppRIRE

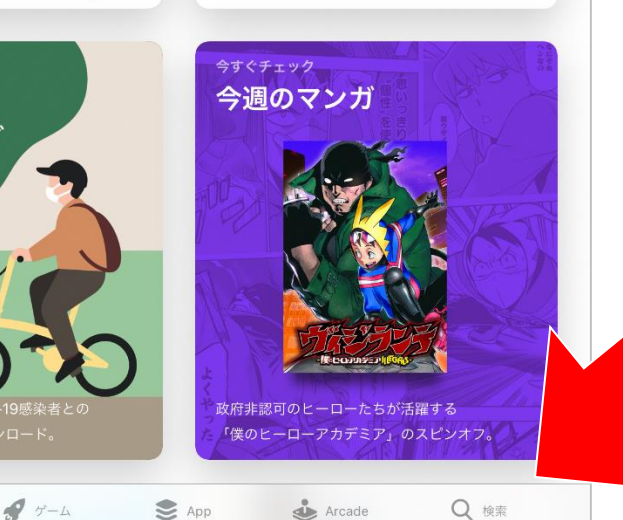

#### ・右下の検索を押します。

#### **iPhone、iPadの場合**

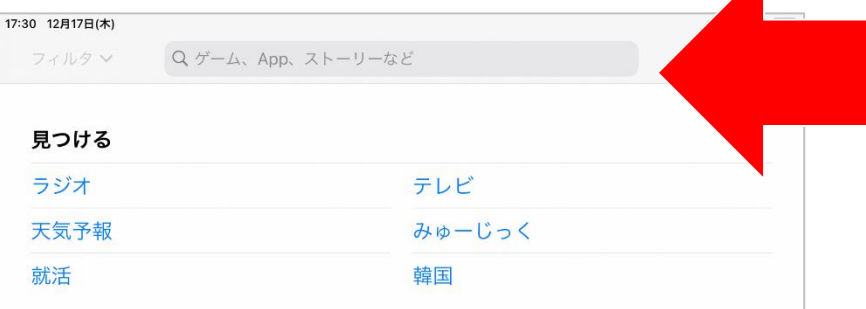

#### あなたにおすすめ

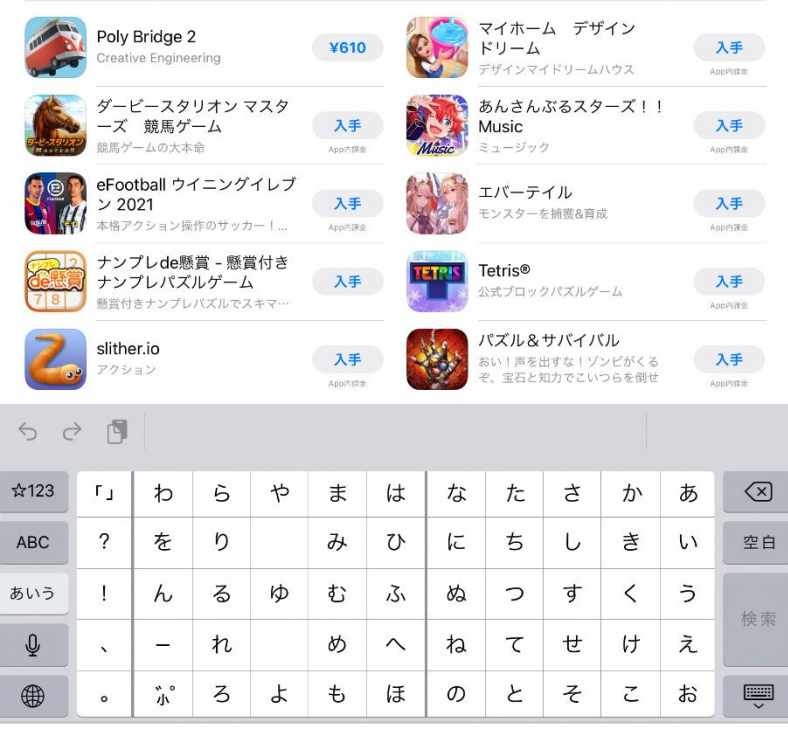

・ 「Google Chrome」と 「Classroom」を検索します。

上部の検索の窓に、 「Google Chrome」と 「Classroom」を入力します。

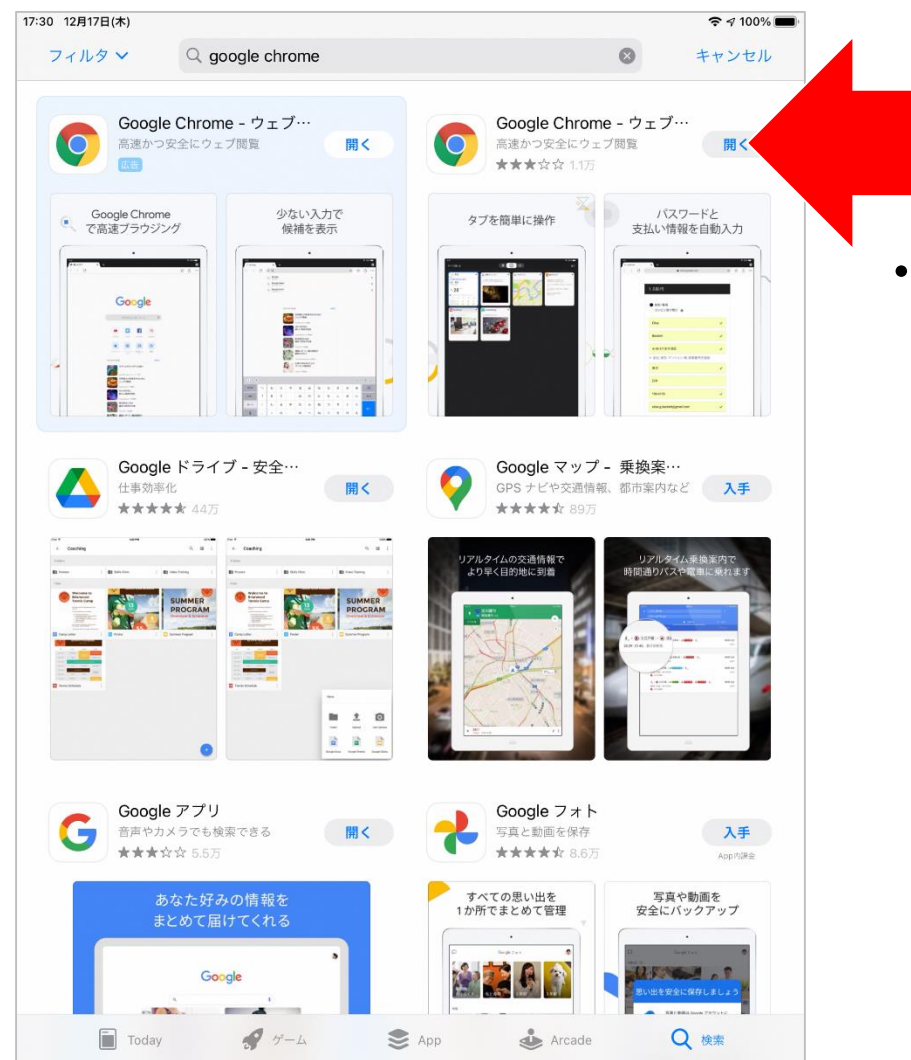

#### ・「Google Chrome」を インストールします。

Classroom(クラスルーム)への参加方法

#### **iPhone、iPadの場合**

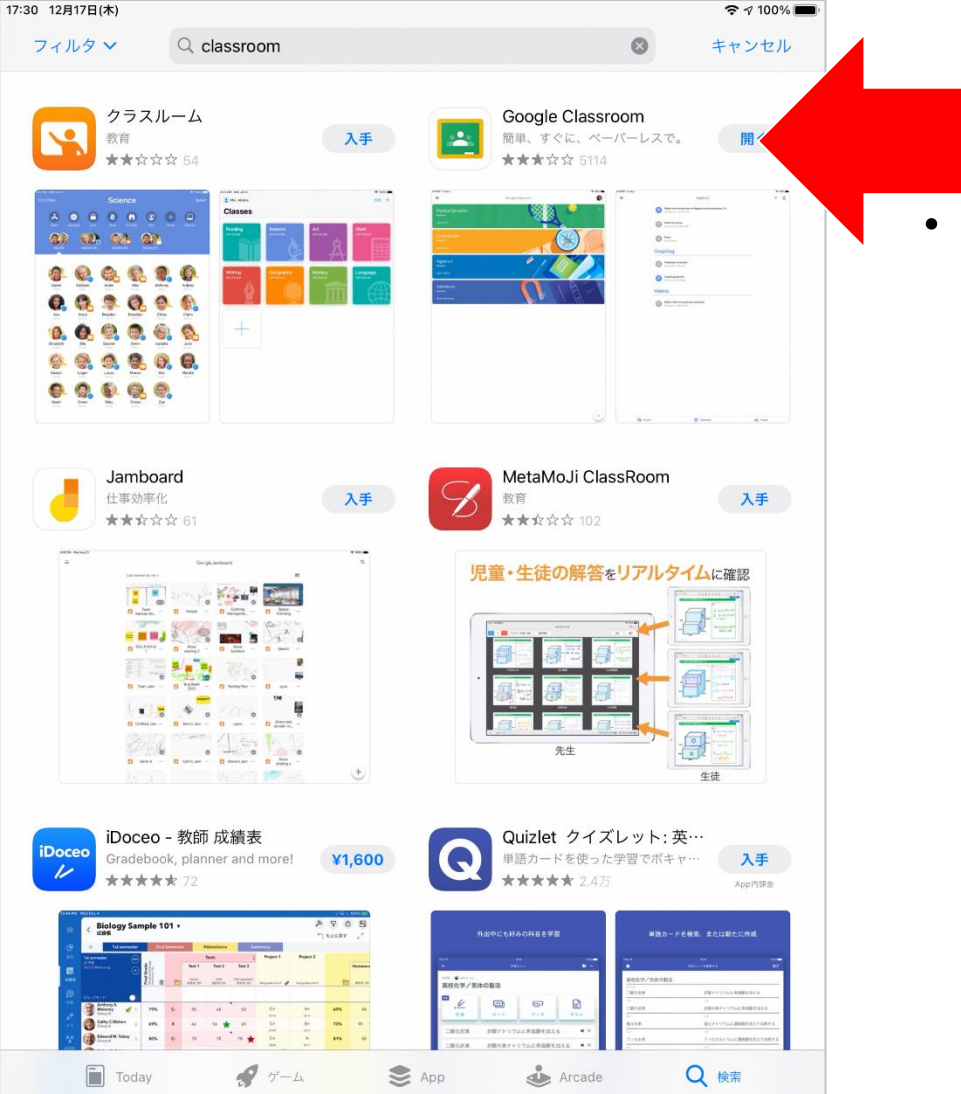

#### **• 「Classroom」も** インストールします。

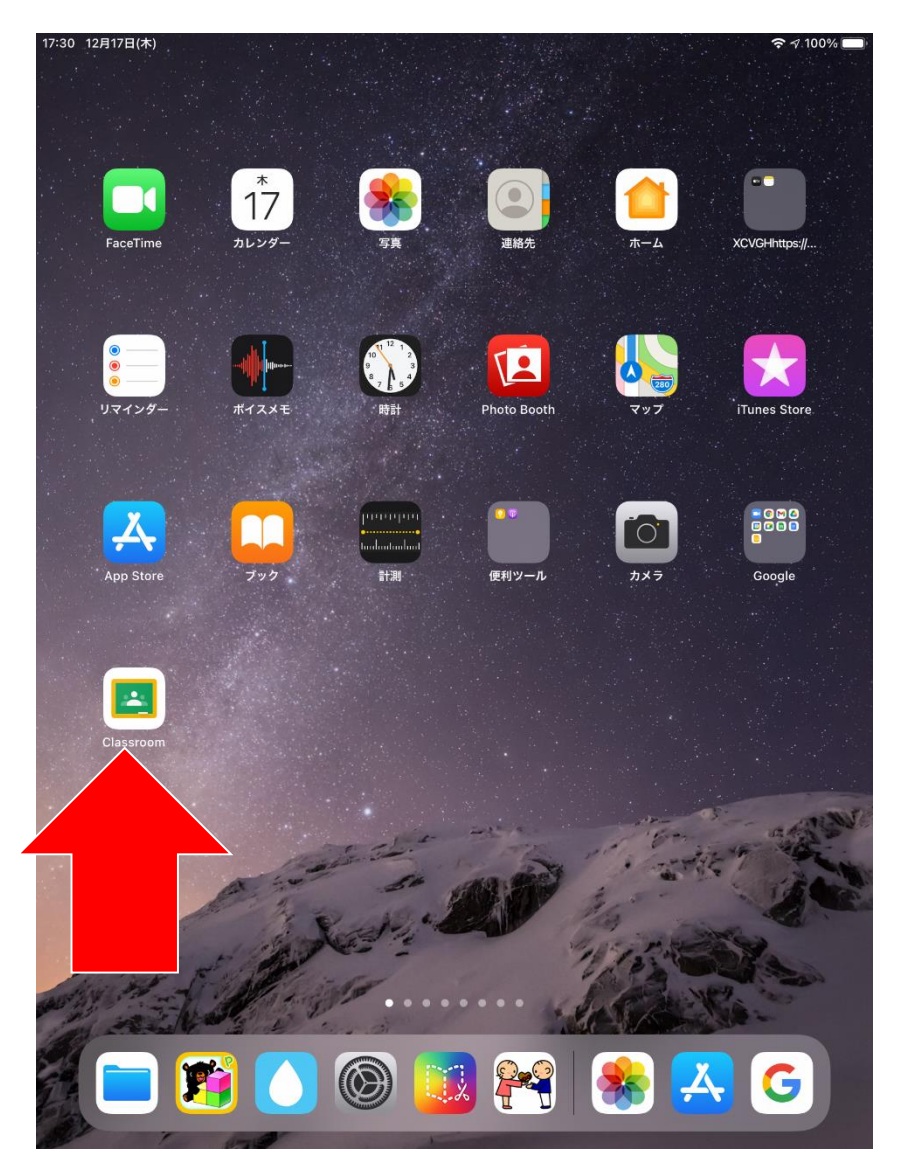

#### ・「Classroom」を開きます。

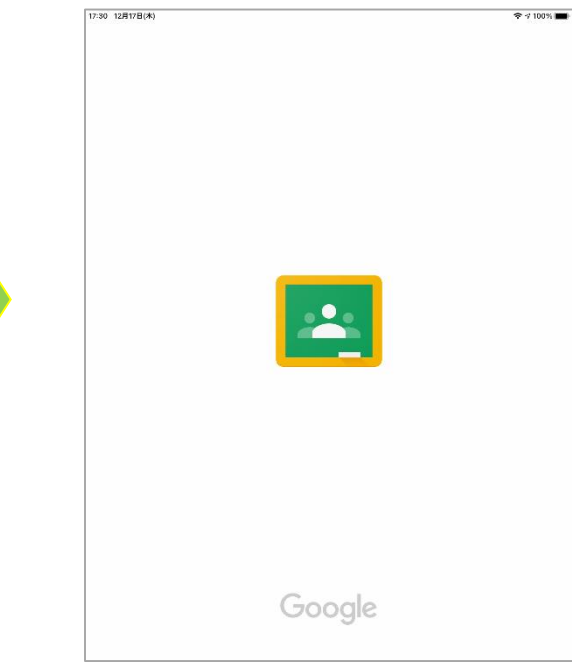

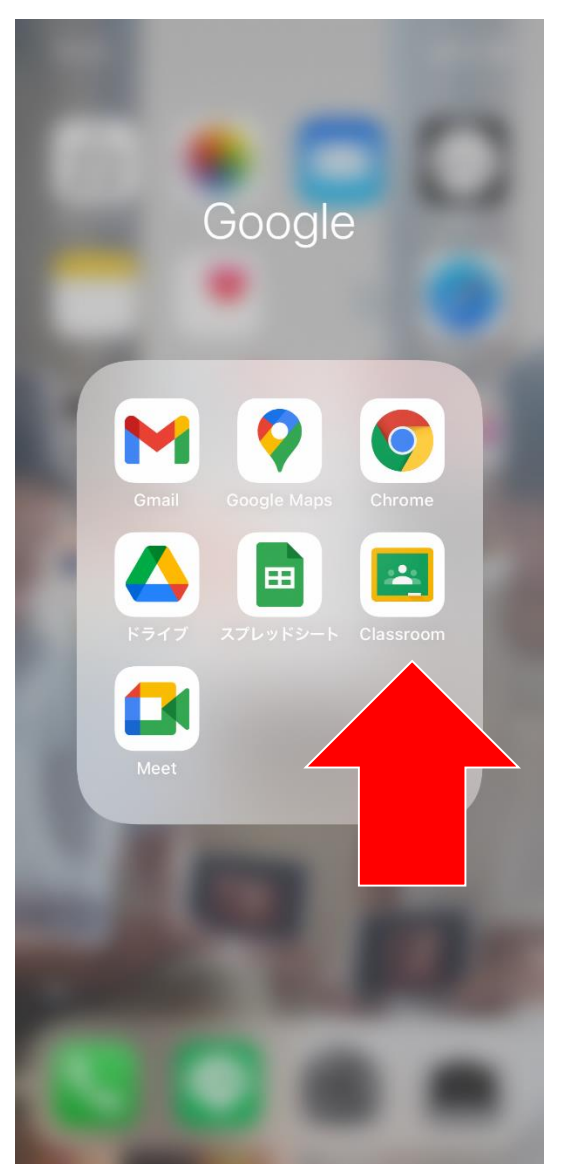

・「Classroom」のアプリを 押して、起動します。

## **iPhone、iPadの場合**

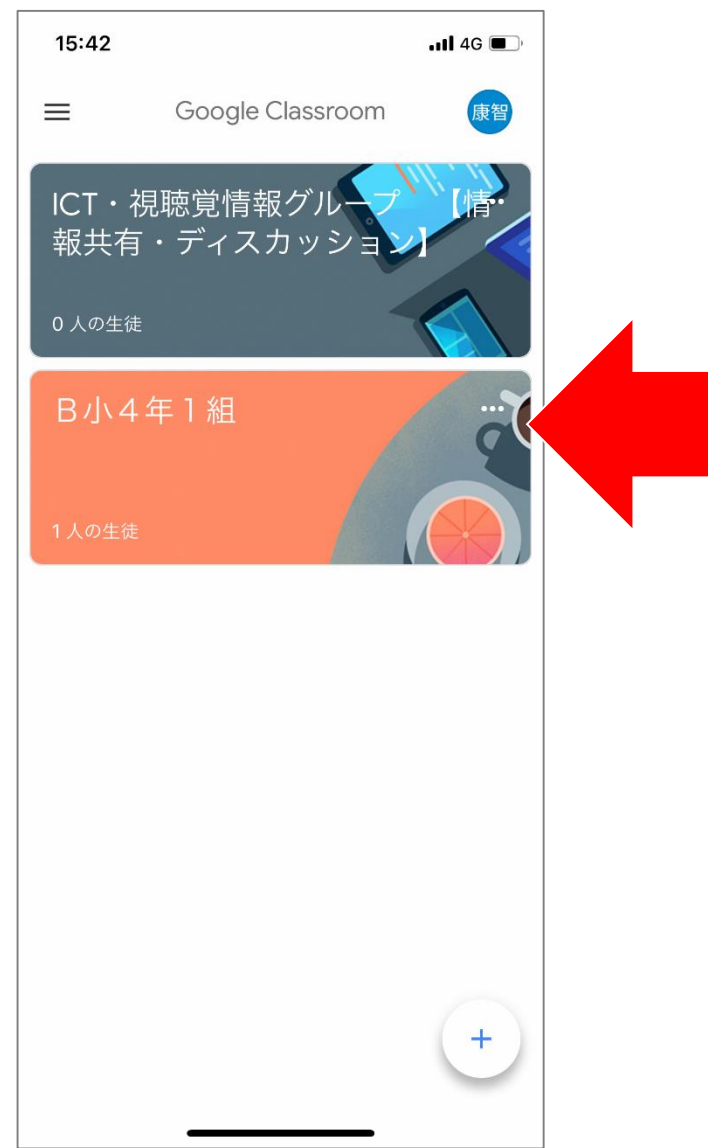

・使用するClassroomを 選択して、 枠の中を押します。

○年□組

など

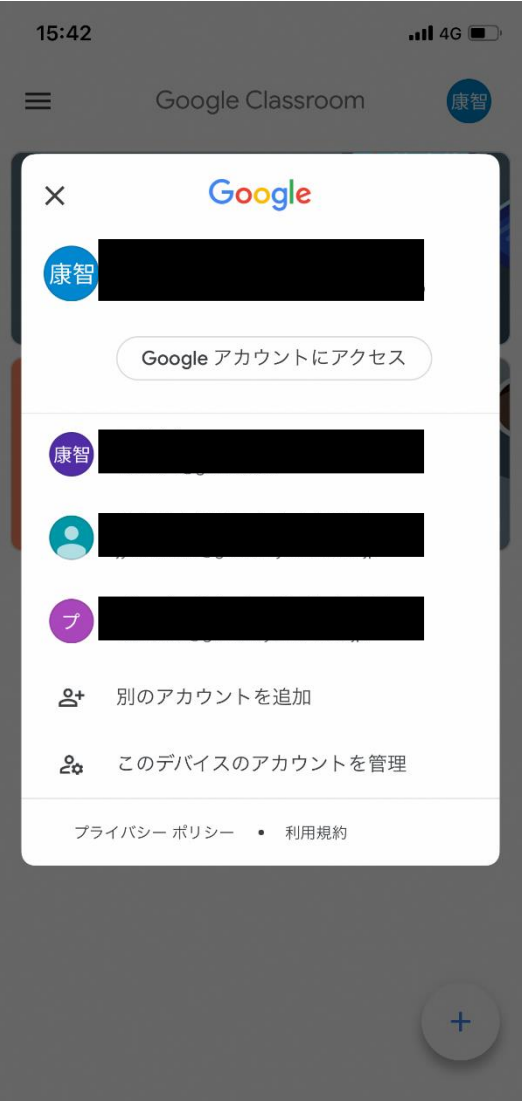

・複数のアカウントが 表示される場合は、 学校から配布されている アカウントを選択します。

70○○sbs○○○ @gse.okayama-c.ed.jp

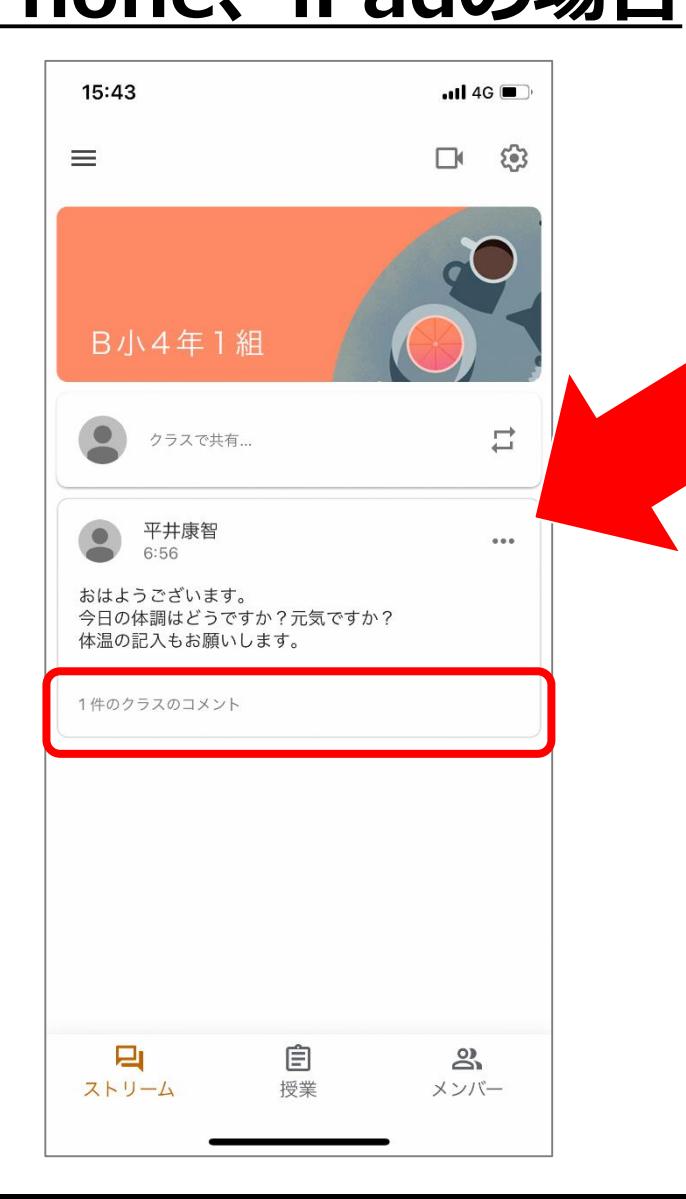

・担任からのメッセージが 表示されるので、 確認してください。

「クラスのコメントを追加」 または 「○件のクラスのコメント」 というところを押します。

#### **iPhone、iPadの場合**

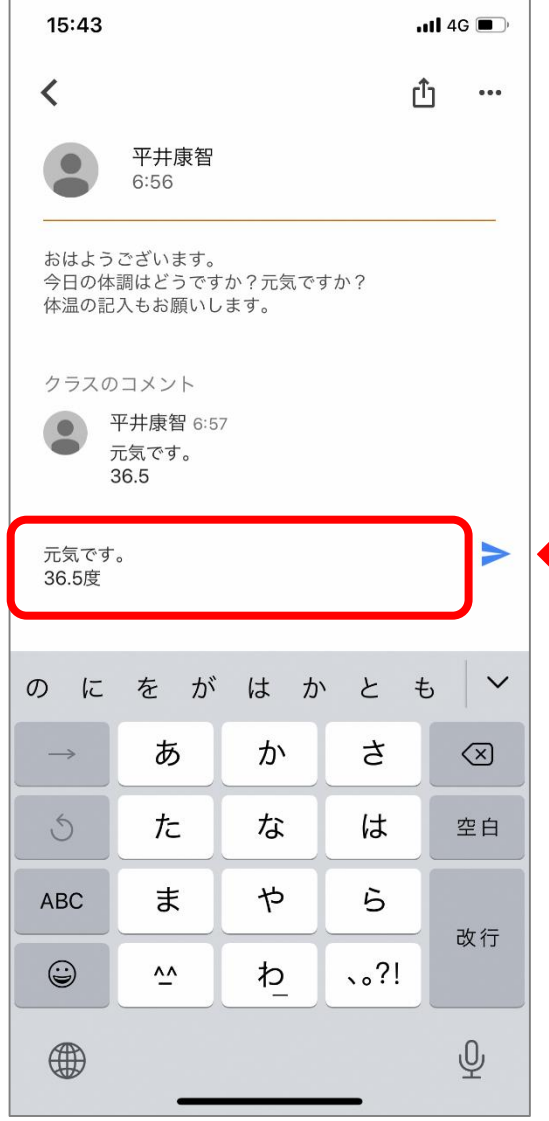

- ・返事のメッセージを 枠の中に入力します。
- ・入力後、右下の三角マークを 押します。

#### **iPhone、iPadの場合**

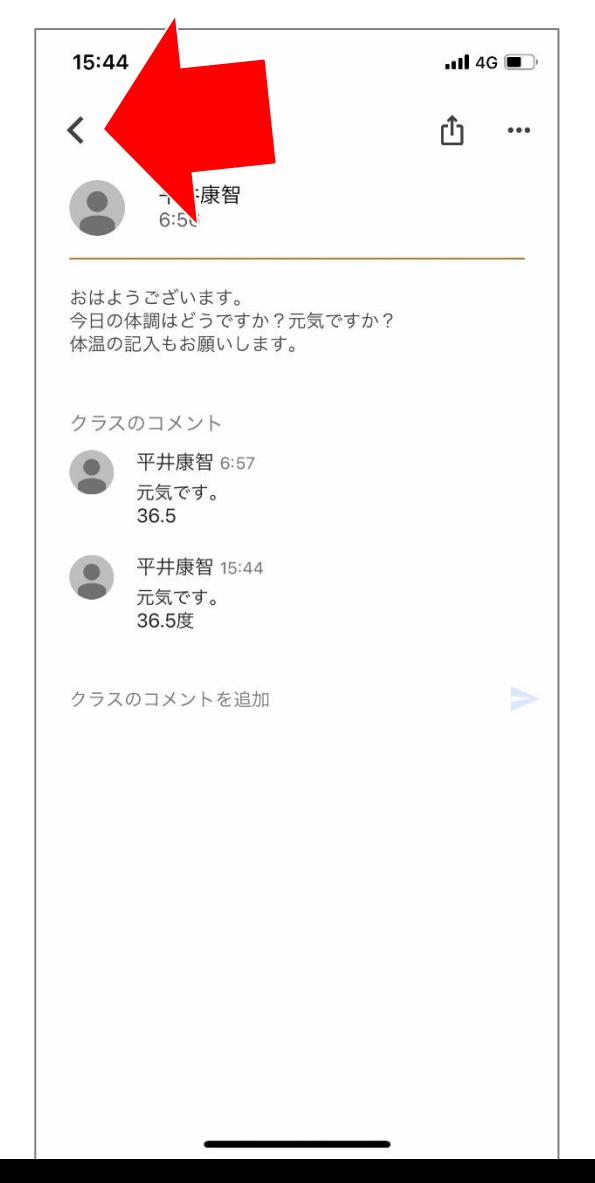

・入力したメッセージが 表示されたら、OKです。

ありがとうございました。

☆左上の「<」を押すと、 最初の画面に戻ることが できます。